# 配置9800 WLC與Aruba ClearPass - Dot1x &適用 於分支機構部署的FlexConnect  $\overline{\phantom{a}}$

## 目錄

簡介 必要條件 需求 採用元件 背景資訊 流量 網路圖表 設定Catalyst 9800無線控制器 C9800 — 為dot1x配置AAA引數 C9800 — 配置「公司」WLAN配置檔案 C9800 — 配置策略配置檔案 C9800 — 配置策略標籤 C9800 - AP加入配置檔案 C9800 - Flex設定檔 C9800 — 站點標籤 C9800 - RF標籤 C9800 — 為AP分配標籤 配置Aruba CPPM Aruba ClearPass策略管理器伺服器初始配置 應用許可證 新增C9800無線控制器作為網路裝置 配置CPPM以使用Windows AD作為身份驗證源 配置CPPM Dot1X身份驗證服務 驗證 疑難排解 相關資訊

## 簡介

本文檔介紹Catalyst 9800無線控制器與Aruba ClearPass策略管理器(CPPM)和Microsoft Active Directory(AD)的整合,以在Flexconnect部署中向無線客戶端提供dot1x身份驗證。

## 必要條件

### 需求

思科建議您瞭解以下主題,並且這些主題已經過配置和驗證;

- Catalyst 9800無線控制器
- Aruba ClearPass Server (需要平台許可證、訪問許可證、板載許可證)
- 可運行的Windows AD
- 可選證書頒發機構(CA)
- 可操作的DHCP伺服器
- 可操作的DNS伺服器(證書CRL驗證所必需的)
- $\cdot$  ESXi
- 所有相關元件均同步到NTP並驗證其時間是否正確(驗證證書時需要)
- 主題知識: C9800部署和新配置模型C9800上的FlexConnect操作 Dot1x驗證

#### 採用元件

本檔案中的資訊是根據以下硬體和軟體版本:

- C9800-L-C Cisco IOS-XE 17.3.3
- C9130AX、4800 AP
- Aruba ClearPass, 6-8-0-109592和6.8-3修補程式
- MS Windows伺服器 Active Directory(GP配置為向託管端點自動發出基於電腦的證書)帶有選 項43和選項60的DHCP伺服器DNS伺服器NTP伺服器可對所有元件進行時間同步CA

本文中的資訊是根據特定實驗室環境內的裝置所建立。文中使用到的所有裝置皆從已清除(預設 )的組態來啟動。如果您的網路運作中,請確保您瞭解任何指令可能造成的影響。

### 背景資訊

#### 流量

在具有多個分支機構的典型企業部署中,每個分支機構都設定為向企業員工提供dot1x訪問許可權。 在此配置示例中,PEAP用於通過部署在中央資料中心(DC)中的ClearPass例項為企業使用者提供 dot1x訪問許可權。 電腦證書與針對Microsoft AD伺服器的員工憑據驗證結合使用。

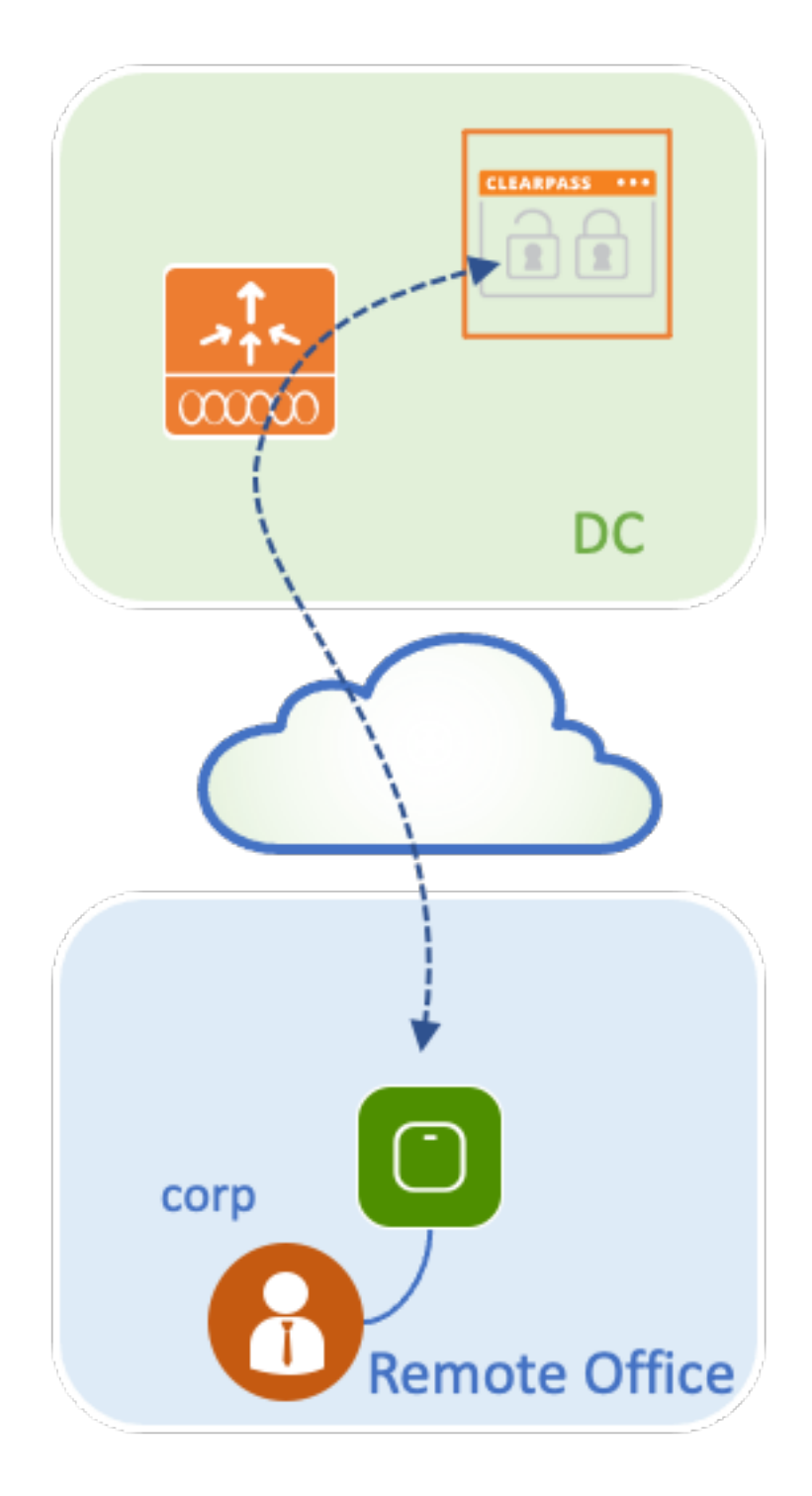

網路圖表

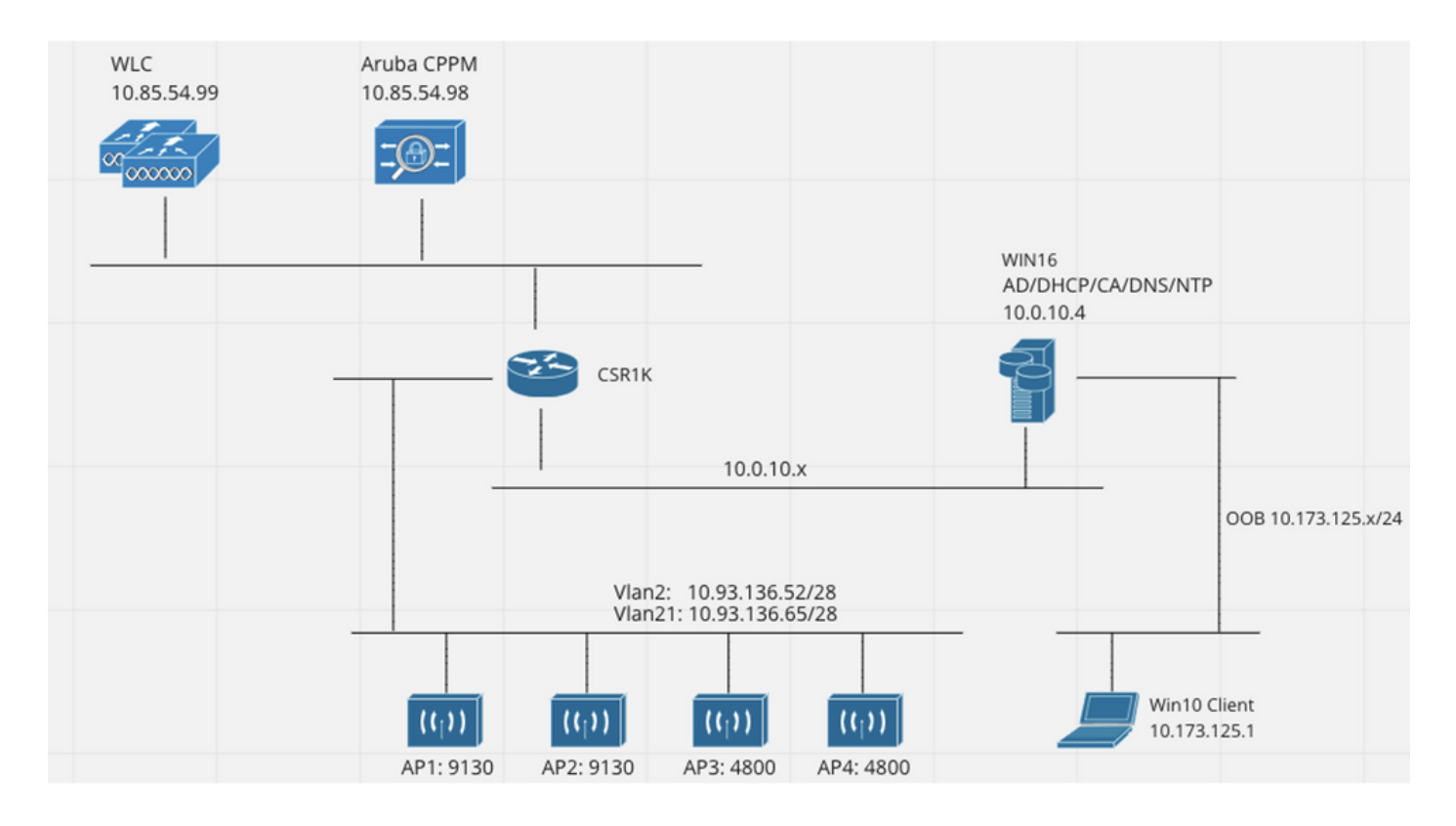

## 設定Catalyst 9800無線控制器

在此配置示例中,利用C9800上的新配置模型來建立必要的配置檔案和標籤,從而為企業分支機構 提供dot1x企業訪問。結果配置總結在圖中。

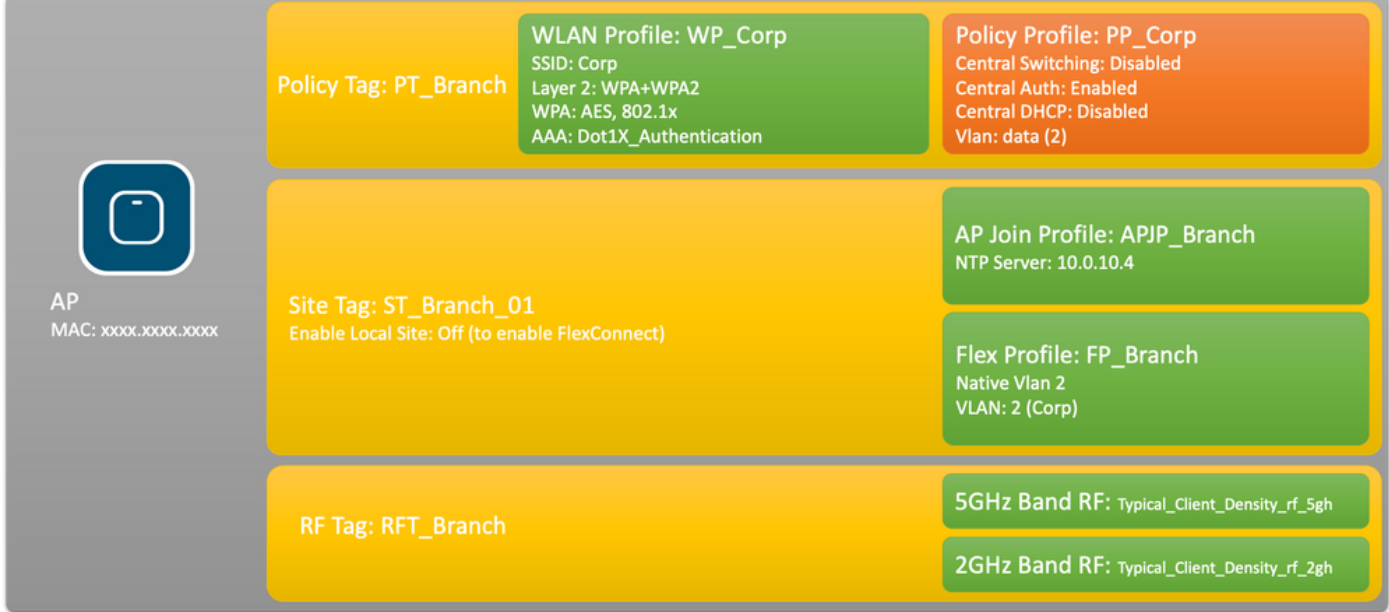

### C9800 — 為dot1x配置AAA引數

步驟1.將Aruba ClearPass Policy Manager 'Corp'伺服器新增到9800 WLC配置中。導覽至 Configuration > Security > AAA > Servers/Groups > RADIUS > Servers。單擊+Add並輸入 RADIUS伺服器資訊。按一下Apply to Device按鈕,如下圖所示。

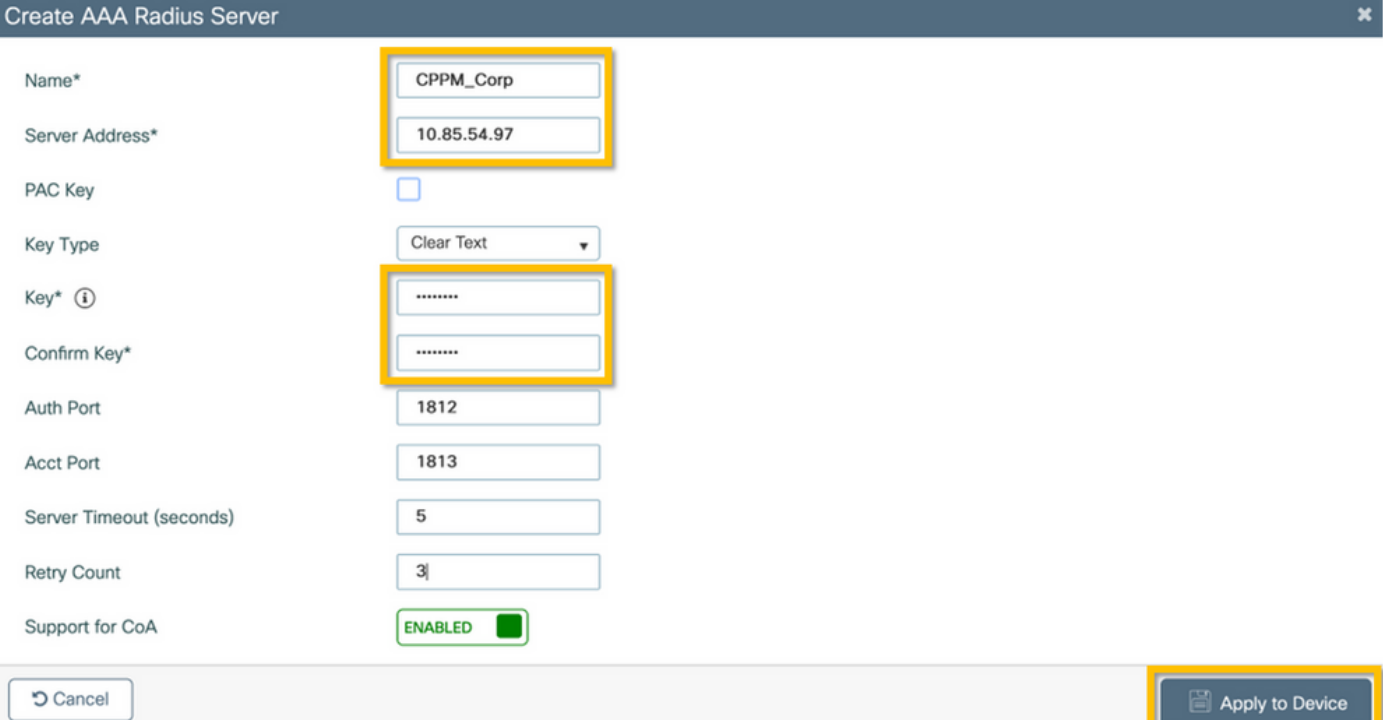

步驟2.為企業使用者定義AAA伺服器組。導航到Configuration > Security > AAA > Servers/Groups > RADIUS > Groups,然後單擊+Add**,輸入**RADIUS**伺服器組名並分配**RADIUS伺**服器資訊。**按一 下「Apply to Device」按鈕,如下圖所示。

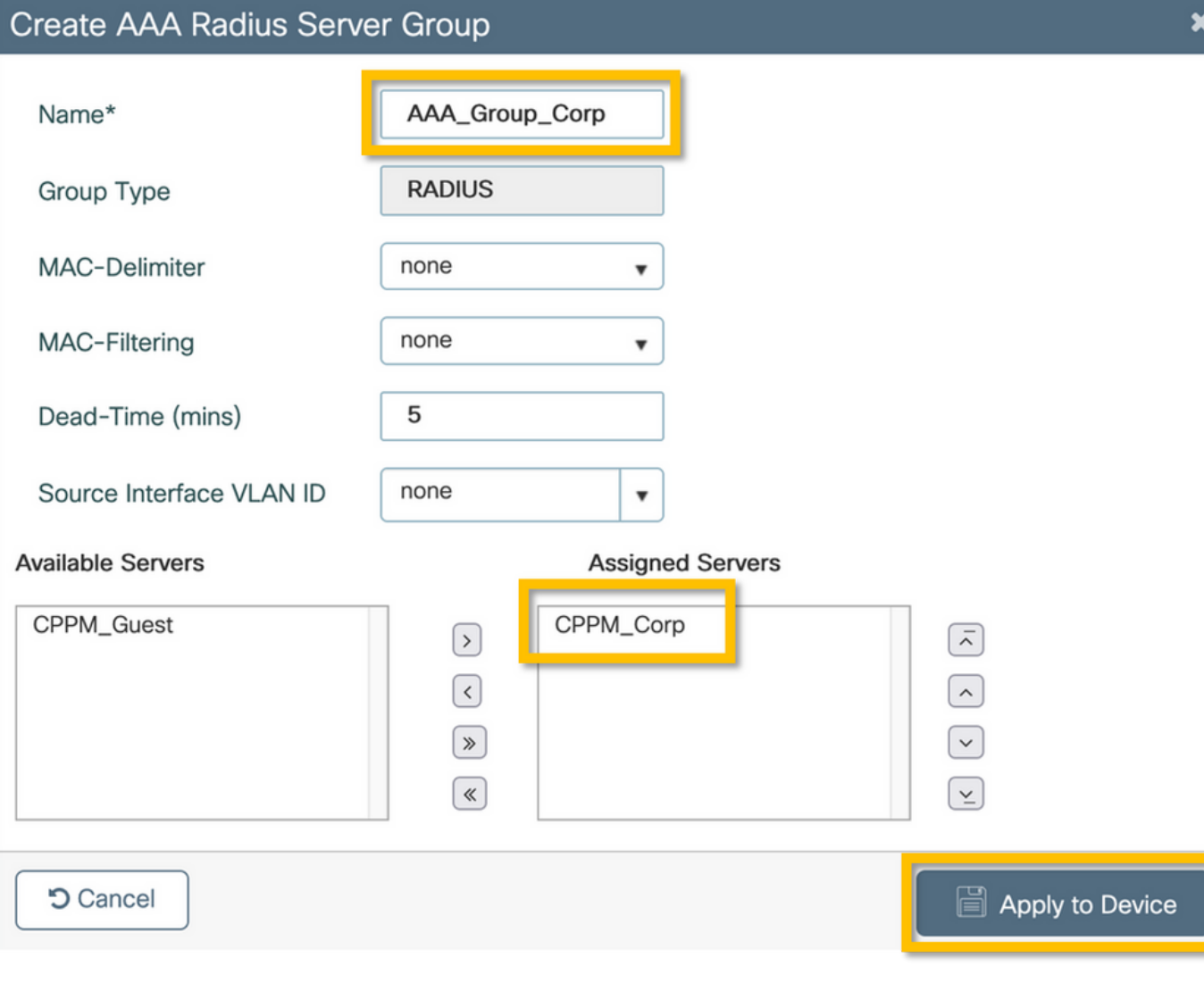

步驟3.為公司使用者定義dot1x身份驗證方法清單。導覽至Configuration > Security > AAA > AAA Method List > Authentication,然後單擊+Add。從下拉選單中選擇型別dot1x。按一下應用到裝置按 鈕,如下圖所示。

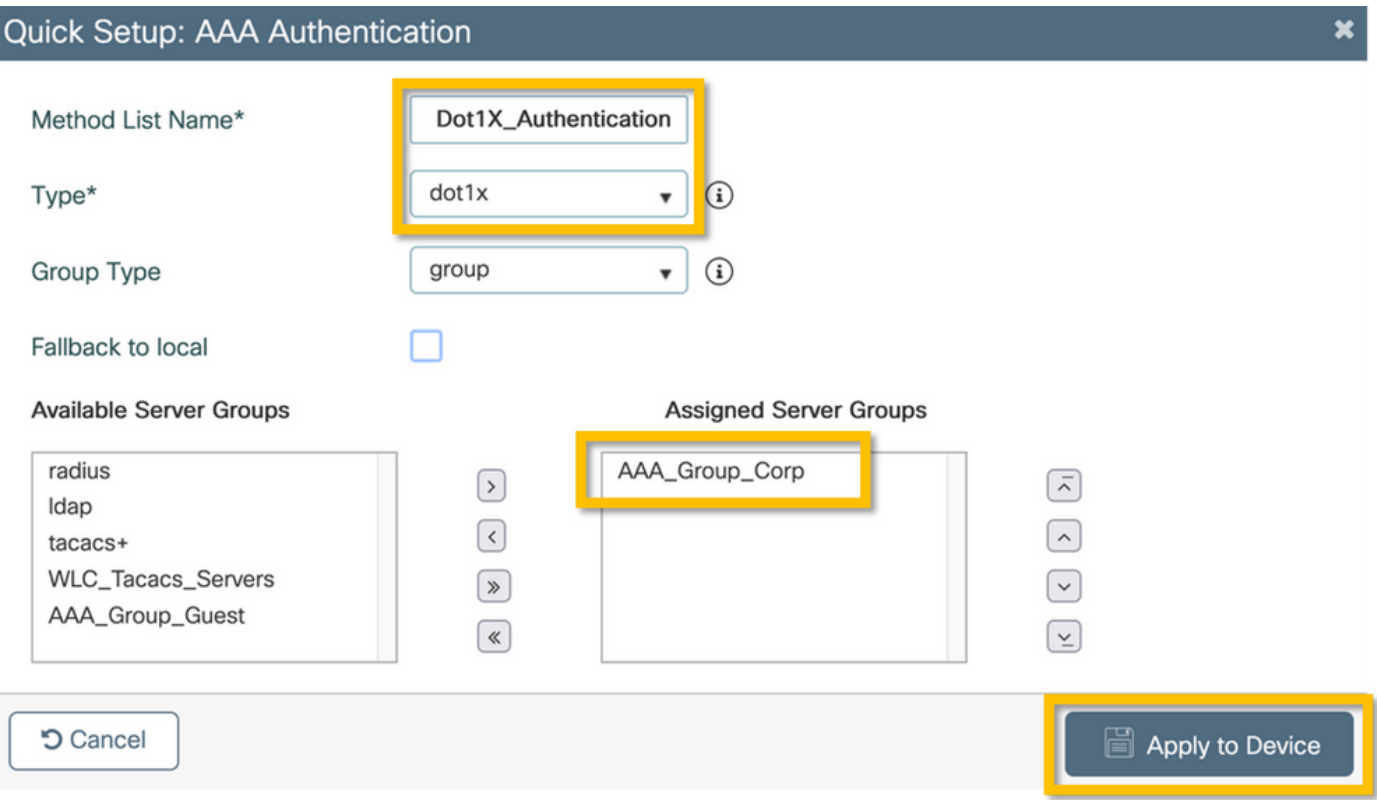

#### C9800 — 配置「公司」WLAN配置檔案

步驟1.導覽至Configuration > Tags & Profiles > Wireless, 然後單擊+Add。輸入配置檔名稱、SSID 'Corp'和尚未使用的WLAN ID。

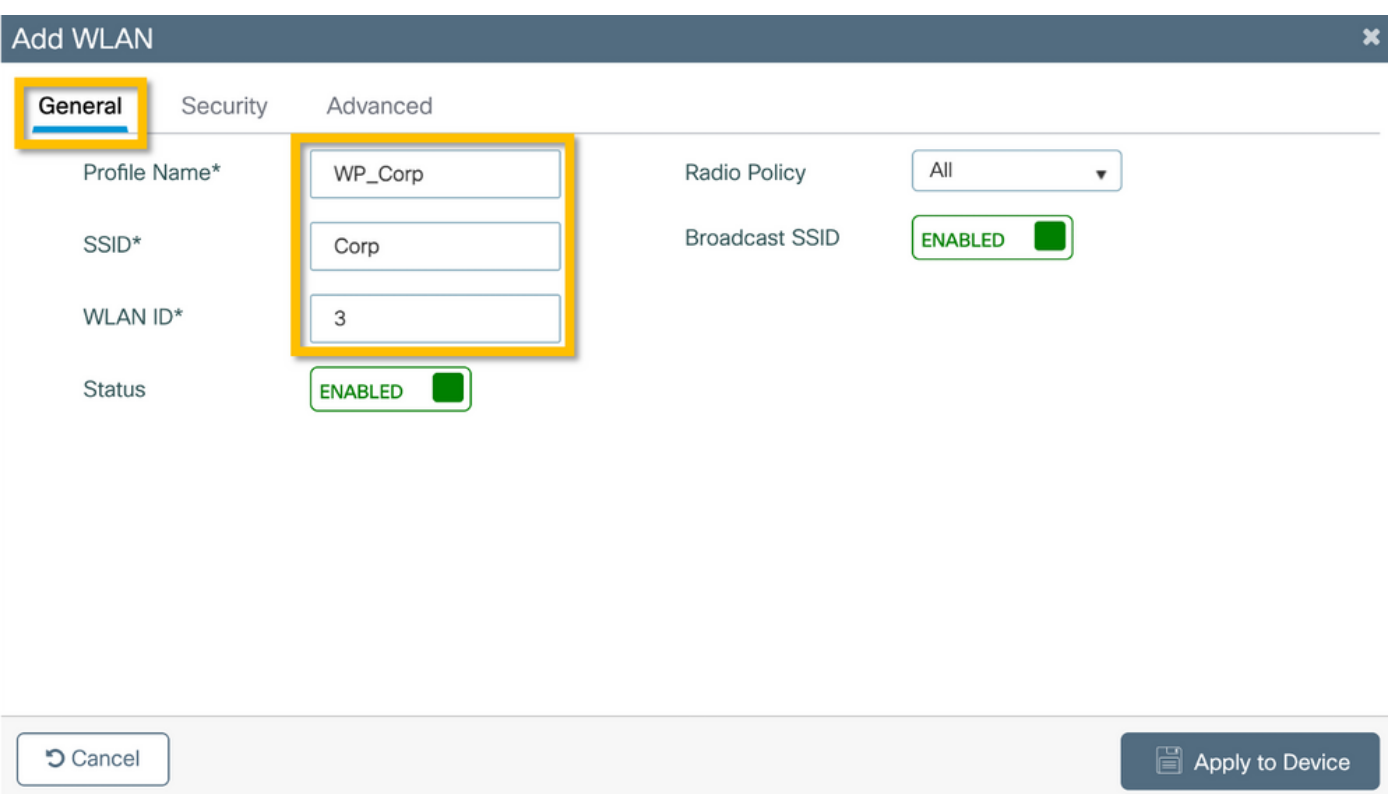

步驟2.導覽至Security索引標籤和Layer2子標籤。無需更改此配置示例的任何預設引數。

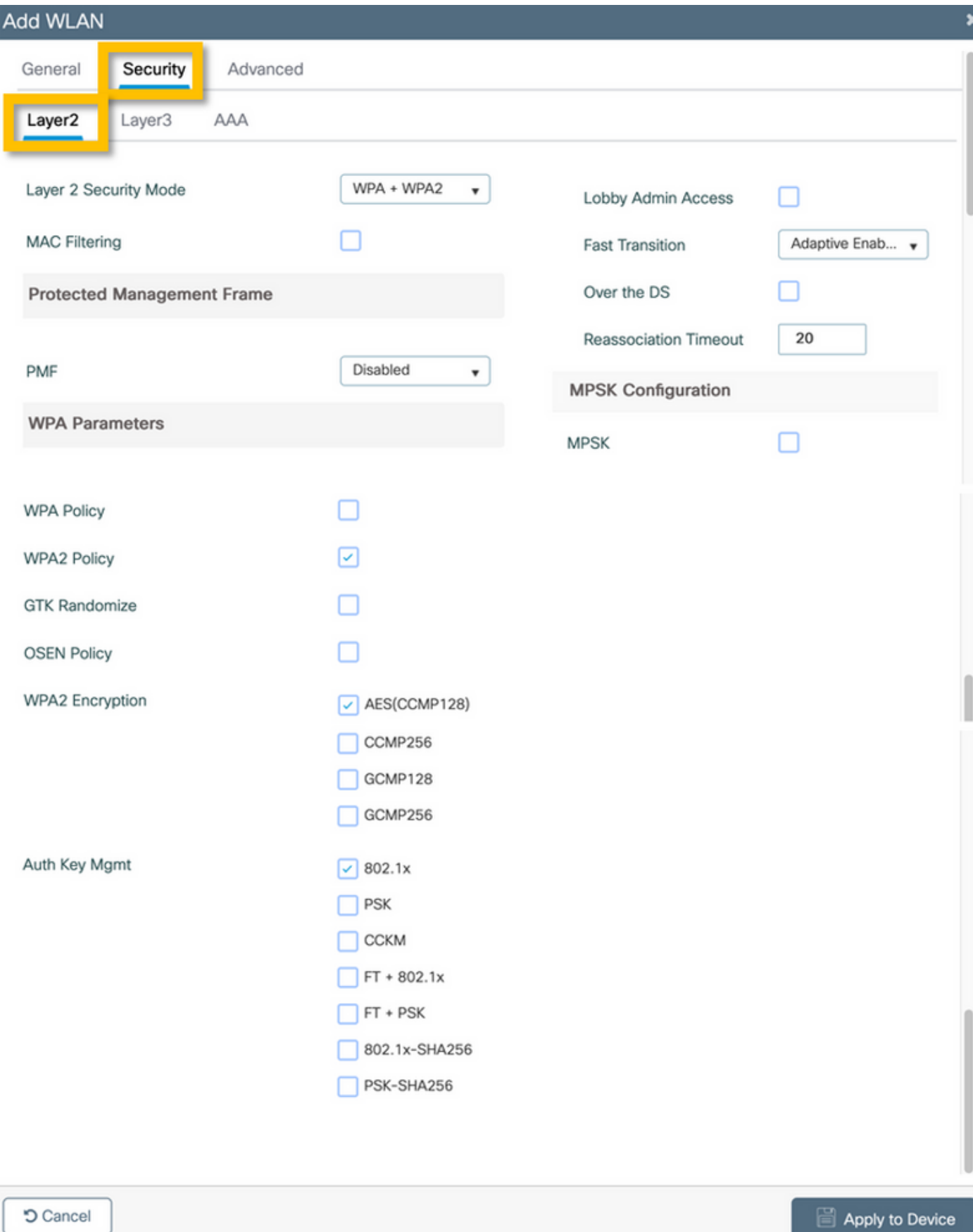

步驟3.導航到AAA子頁籤,然後選擇之前配置的身份驗證方法清單。按一下「Apply to Device」按 鈕,如下圖所示。

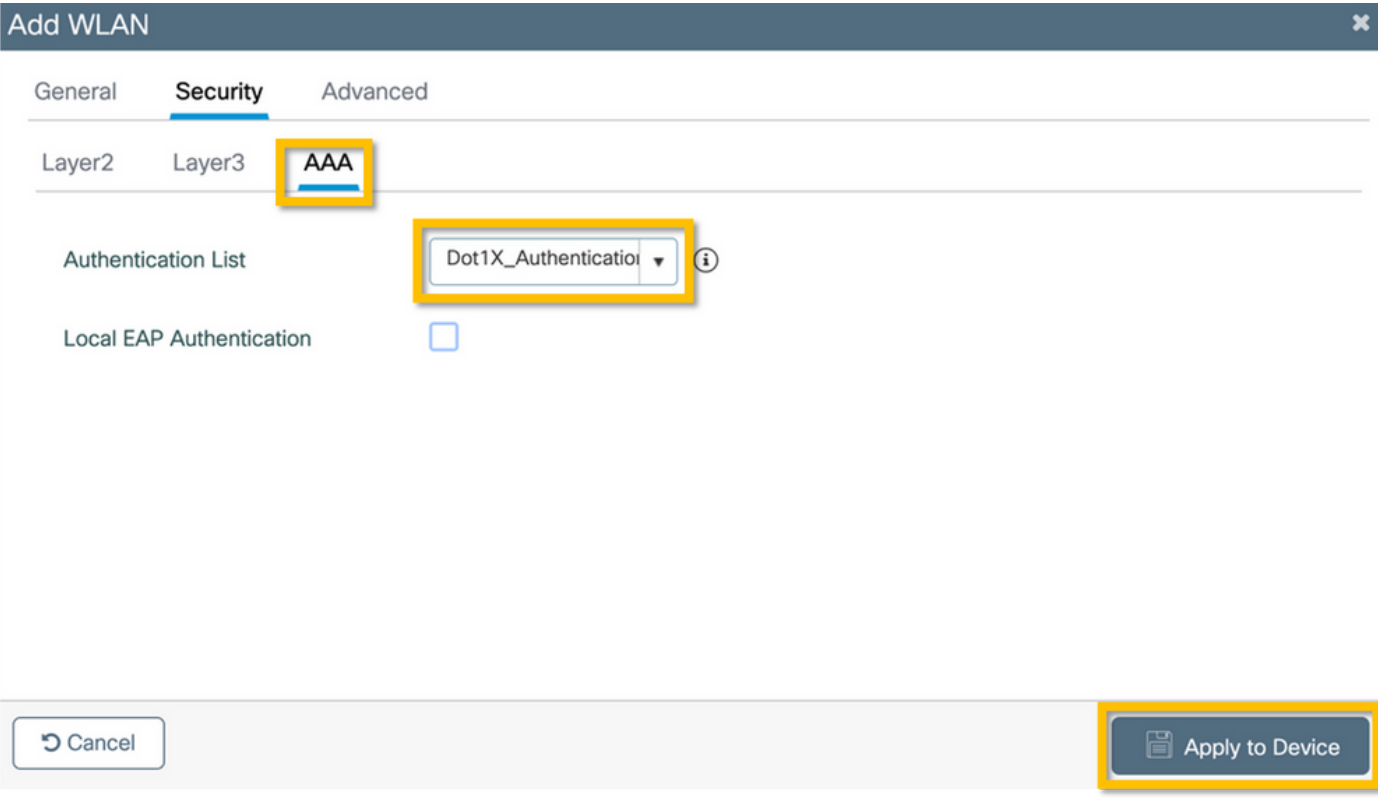

### C9800 — 配置策略配置檔案

步驟1。導覽至Configuration > Tags & Profiles > Policy,然後按一下+Add,並輸入策略配置檔名稱 和說明。啟用策略,並禁用集中交換、DHCP和關聯,因為公司使用者流量在AP進行本地交換,如 下圖所示。

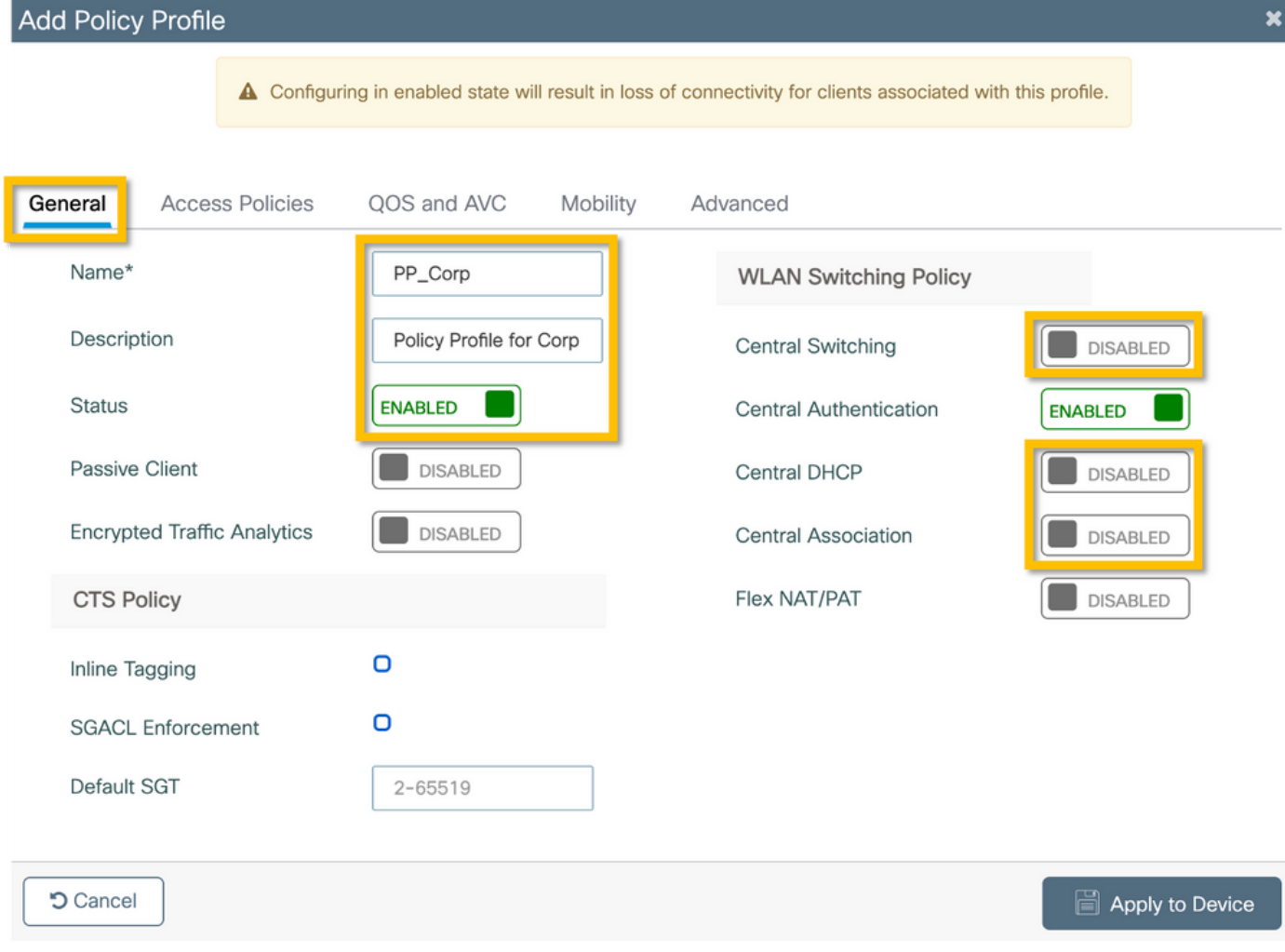

步驟2.導航到訪問策略頁籤,然後手動輸入要在分支機構用於企業使用者流量的VLAN的ID。此 VLAN無需在C9800上配置。必須在彈性配置檔案中對其進行配置,詳見。請勿從下拉選單中選擇 VLAN名稱(請參閱思科錯誤ID <u>[CSCvn48234](https://tools.cisco.com/bugsearch/bug/CSCvn48234)</u> 瞭解更多資訊)。 按一下「**Apply to Device**」按鈕,如 下圖所示。

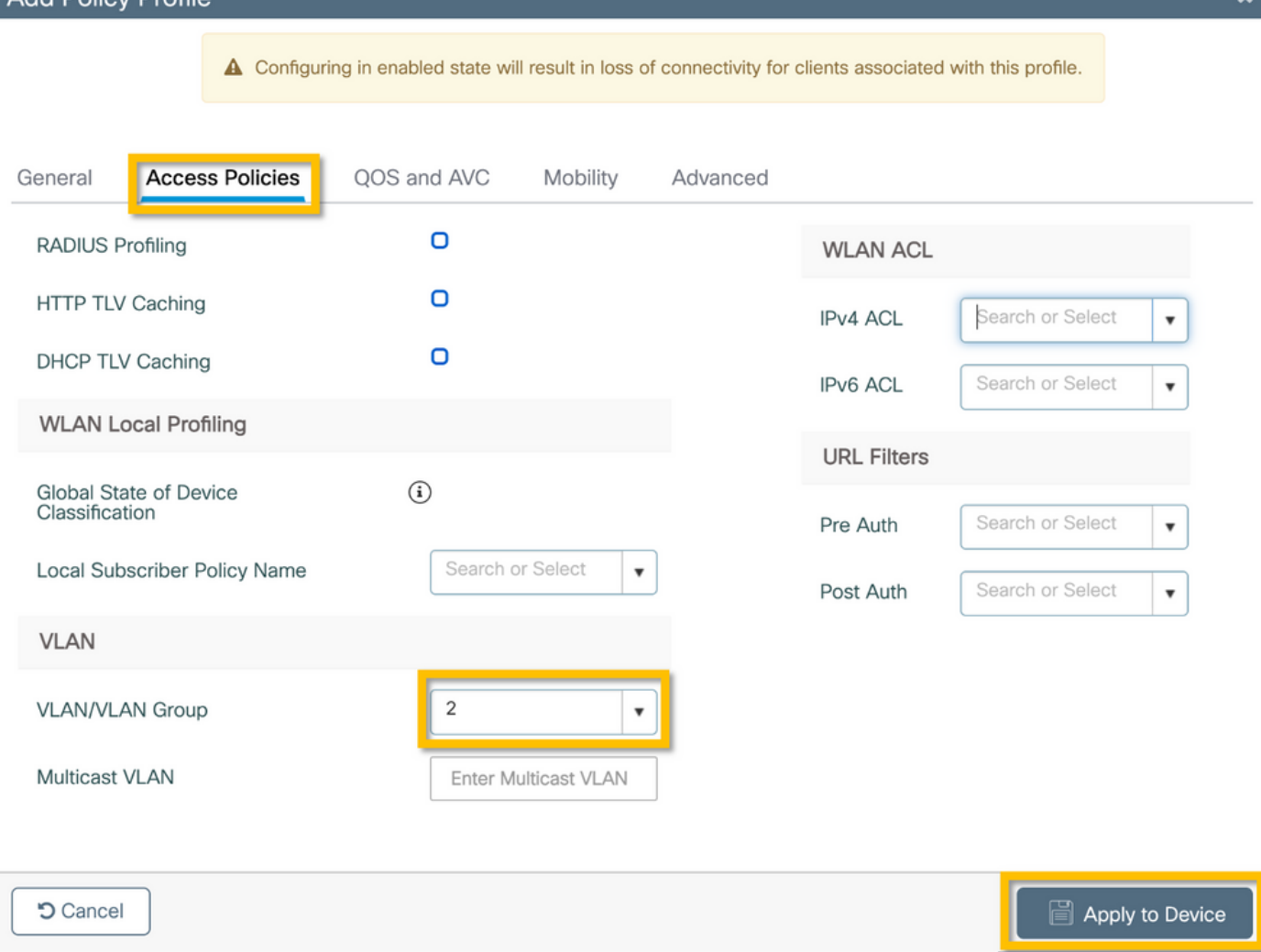

#### C9800 — 配置策略標籤

Add Doliey Drofile

建立WLAN配置檔案(WP\_Corp)和策略配置檔案(PP\_Corp)後,必須依次建立策略標籤以將這些 WLAN和策略配置檔案繫結在一起。此策略標籤應用於接入點。將此策略標籤分配給接入點,以觸 發這些接入點的配置,從而在其上啟用選定的SSID。

步驟1.導航到Configuration > Tags & Profiles > Tags, 選擇Policy頁籤並按一下+Add。輸入策略標 籤名稱和說明。在WLAN-POLICY Maps下按一下+Add。選擇之前建立的WLAN配置檔案和策略配 置檔案,然後按一下複選標籤按鈕,如下圖所示。

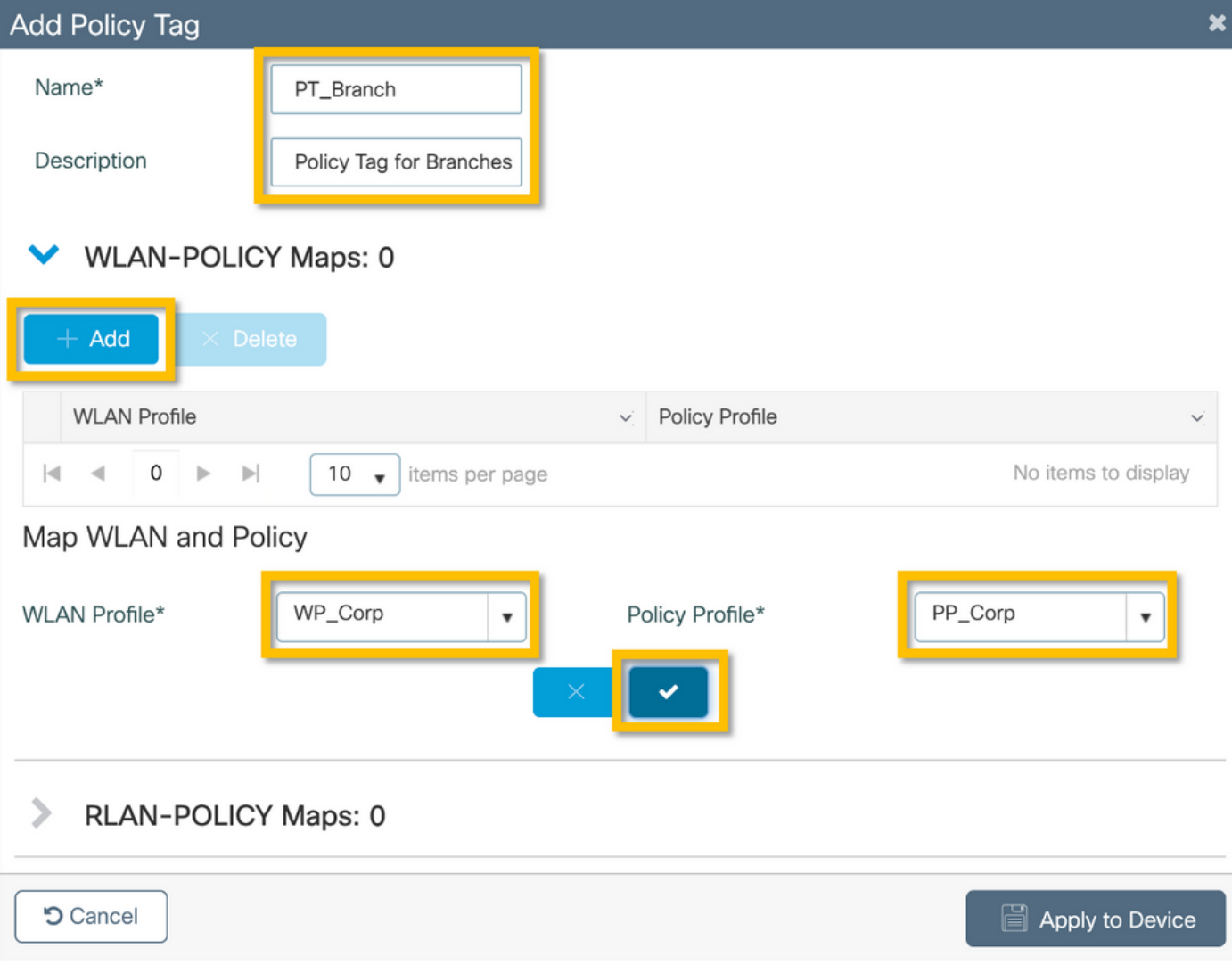

步驟2.驗證並點選Apply to Device按鈕,如下圖所示。

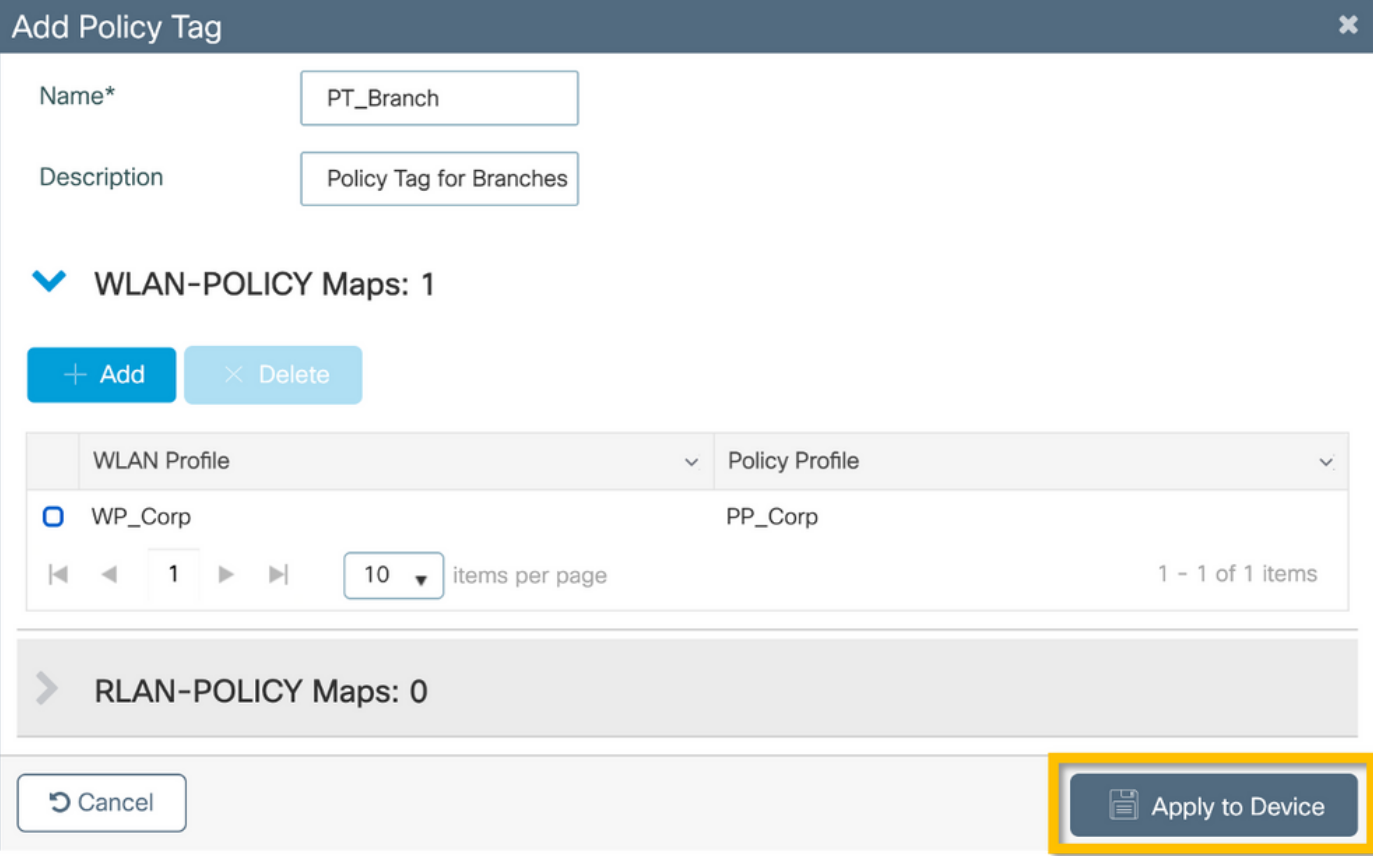

#### C9800 - AP加入配置檔案

需要配置接入點加入配置檔案和彈性配置檔案,並將其分配到具有站點標籤的接入點。對於每個分 支,必須使用不同的站點標籤,才能支援分支內的802.11r快速過渡(FT),同時限制客戶端PMK僅在 該分支的AP之間的分配。在多個分支之間重複使用相同的站點標籤非常重要。配置AP加入配置檔 案。如果所有分支都類似,則可以使用單個AP連線配置檔案;如果某些配置的引數必須不同,則可 以使用多個配置檔案。

步驟1.導航到配置>標籤和配置檔案> AP加入,然後按一下+Add。輸入AP加入配置檔名稱和說明。 按一下「Apply to Device」按鈕,如下圖所示。

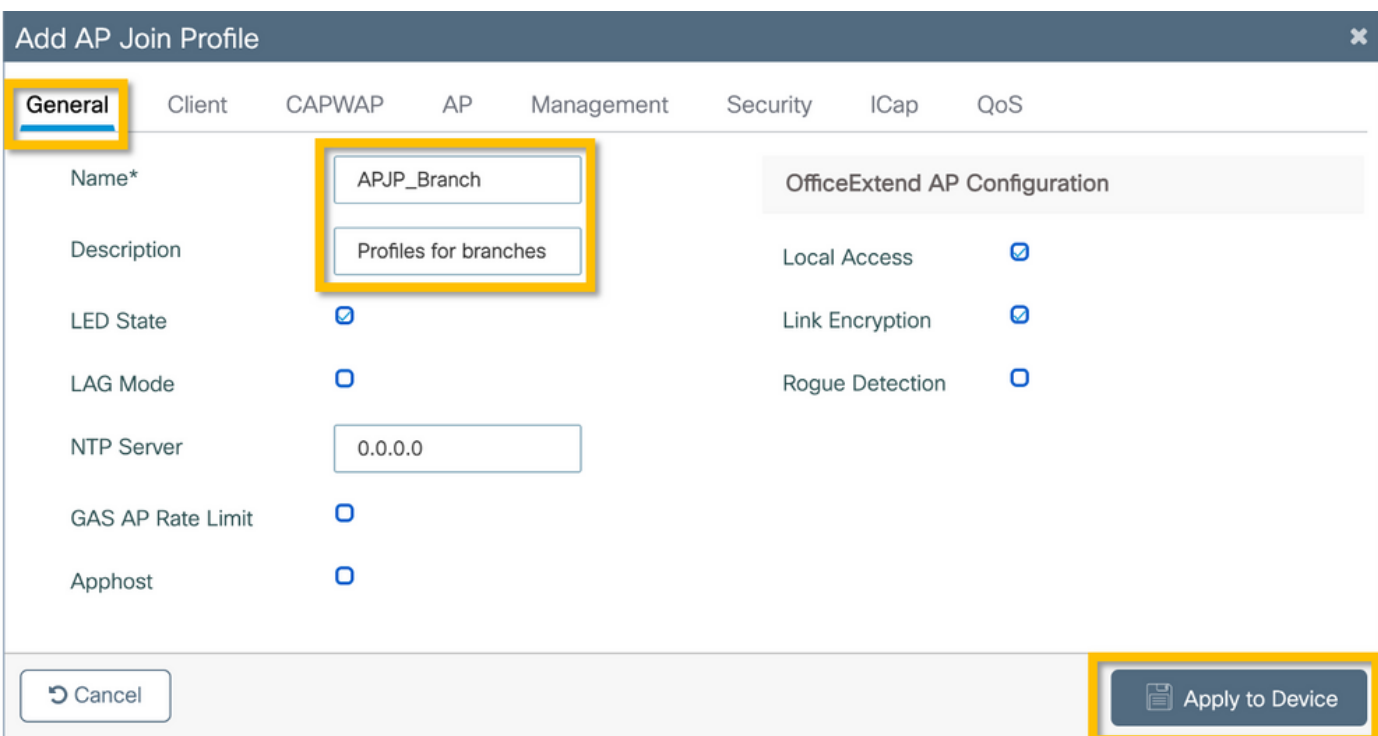

#### C9800 - Flex設定檔

現在配置Flex配置檔案。同樣地,如果所有分支類似,並且具有相同的VLAN/SSID對映,則可以使 用單個配置檔案。或者,如果某些配置的引數(如VLAN分配)不同,則可以建立多個配置檔案。

步驟1。導覽至Configuration > Tags & Profiles > Flex, 然後單擊+Add。輸入Flex配置檔名稱和說 明。

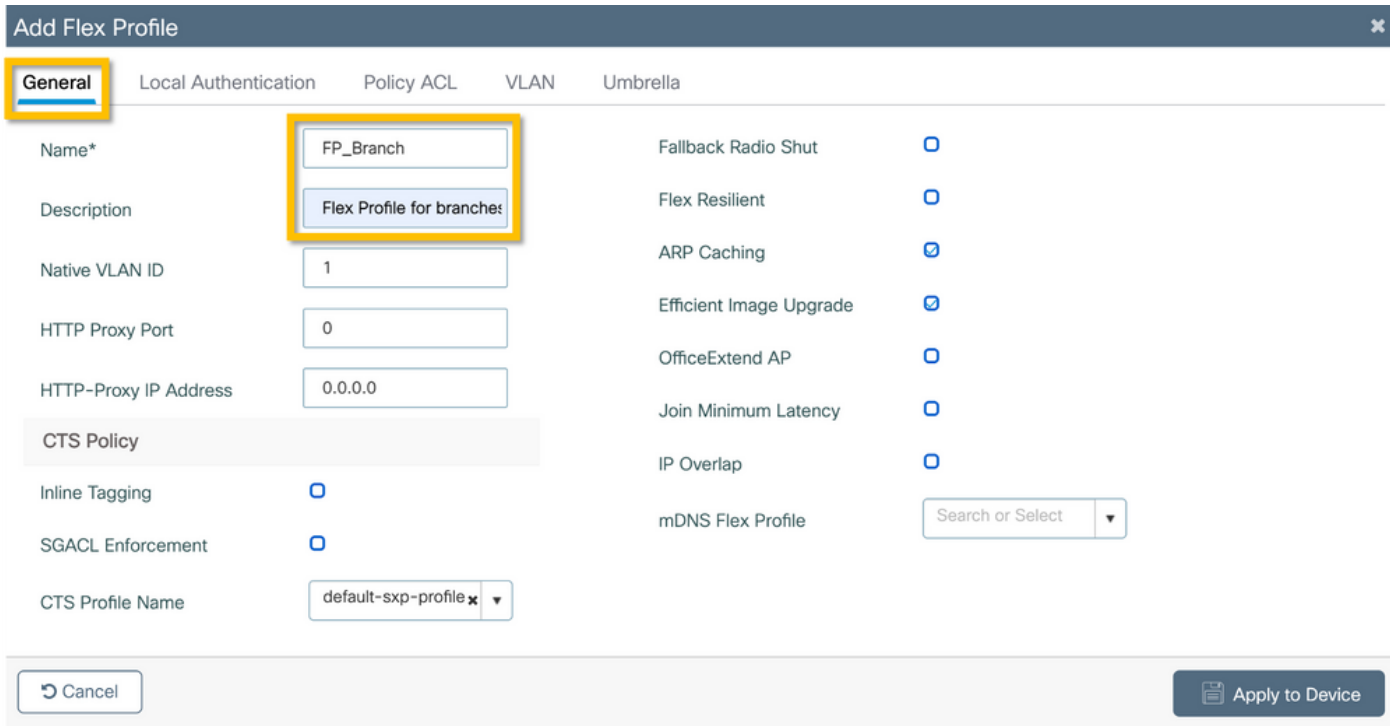

步驟2.導覽至VLAN索引標籤,然後按一下+Add。輸入位於分支的本地VLAN的VLAN名稱和 ID,AP必須使用該資訊在本地交換企業使用者流量。按一下「Save」按鈕,如下圖所示。

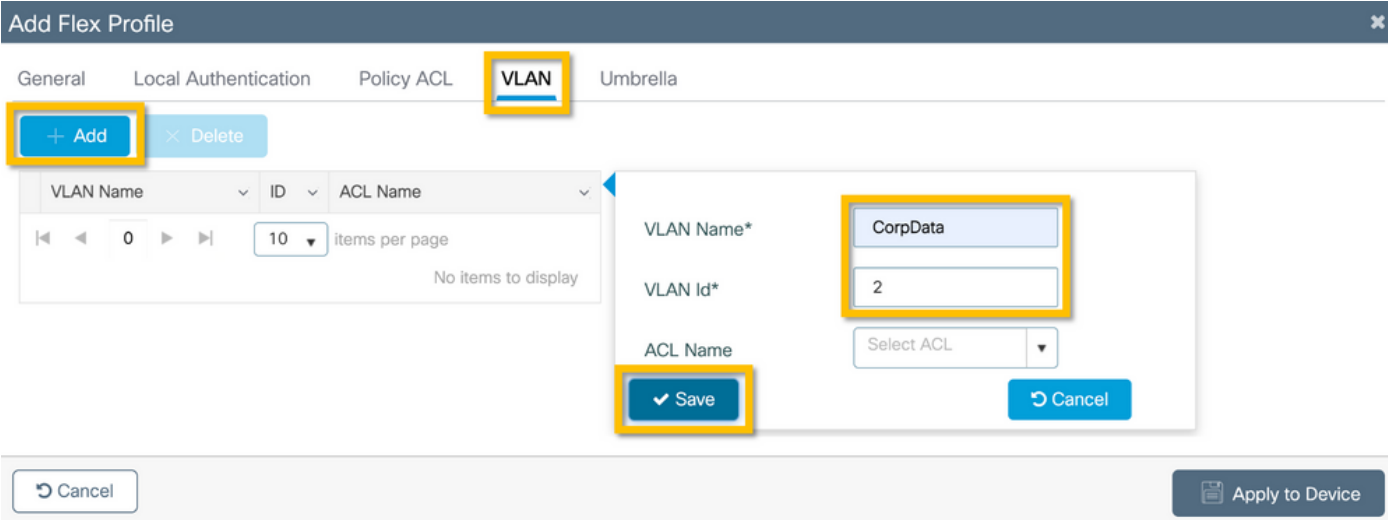

#### 步驟3.驗證並點選Apply to Device按鈕,如下圖所示。

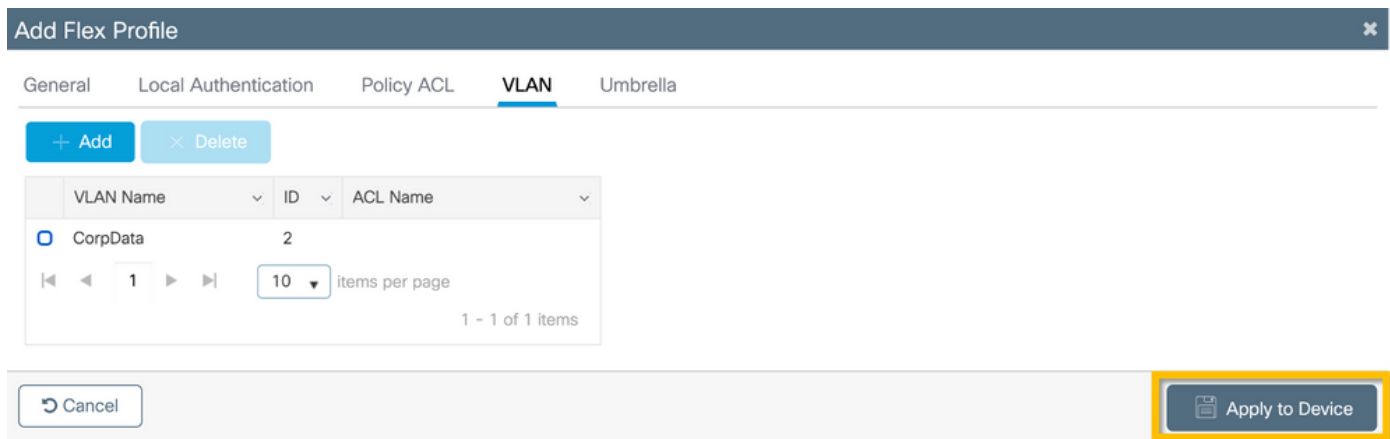

#### C9800 — 站點標籤

站點標籤用於將加入配置檔案和Flex配置檔案分配給接入點。如前所述,每個分支必須使用不同的 站點標籤,以支援分支內的802.11r快速過渡(FT),但僅限制客戶端PMK在該分支的AP之間的分配 。在多個分支之間不要重複使用相同的站點標籤。

步驟1.導航到Configuration > Tags & Profiles > Tags, 選擇Site頁籤,然後按一下+Add。輸入站點 標籤名稱和說明,選擇建立的AP加入配置檔案,取消選中Enable Local Site框,最後選擇先前建立 的Flex配置檔案。取消選中Enable Local Site框,將接入點從Local Mode更改為FlexConnect。最後 ,按一下Apply to Device按鈕,如下圖所示。

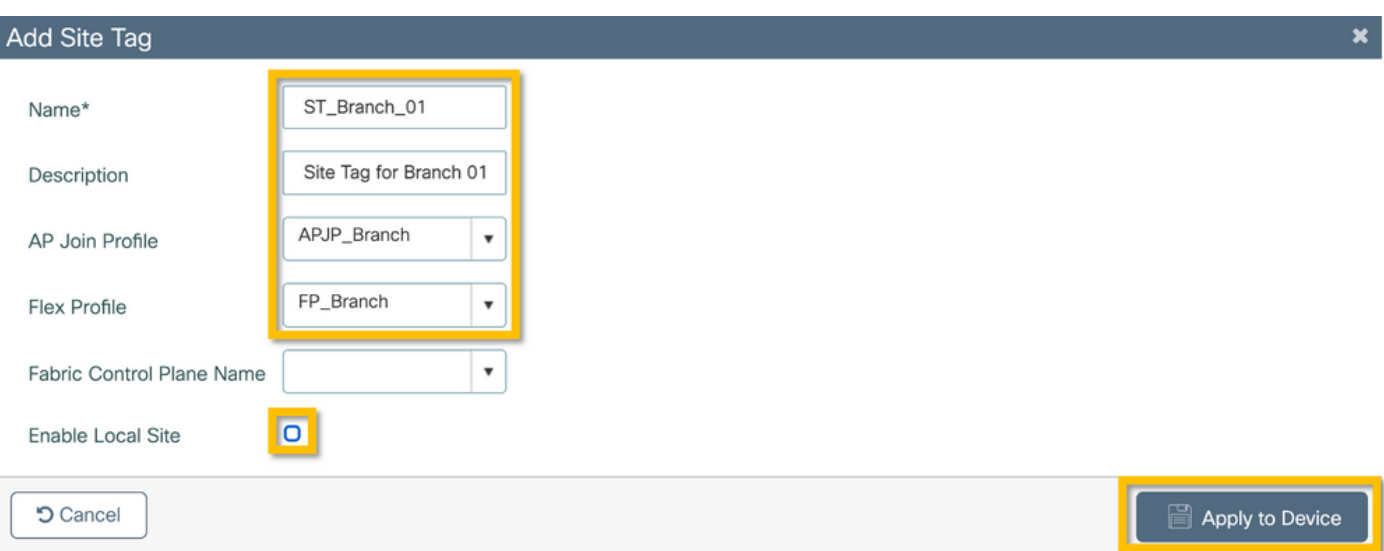

#### C9800 - RF標籤

步驟1。導覽至Configuration > Tags & Profiles > Tags, 選擇RF頁籤,然後按一下+Add。為RF標 籤輸入名稱和說明。從下拉選單中選擇系統定義的RF配置檔案。按一下「Apply to Device」按鈕 ,如下圖所示。

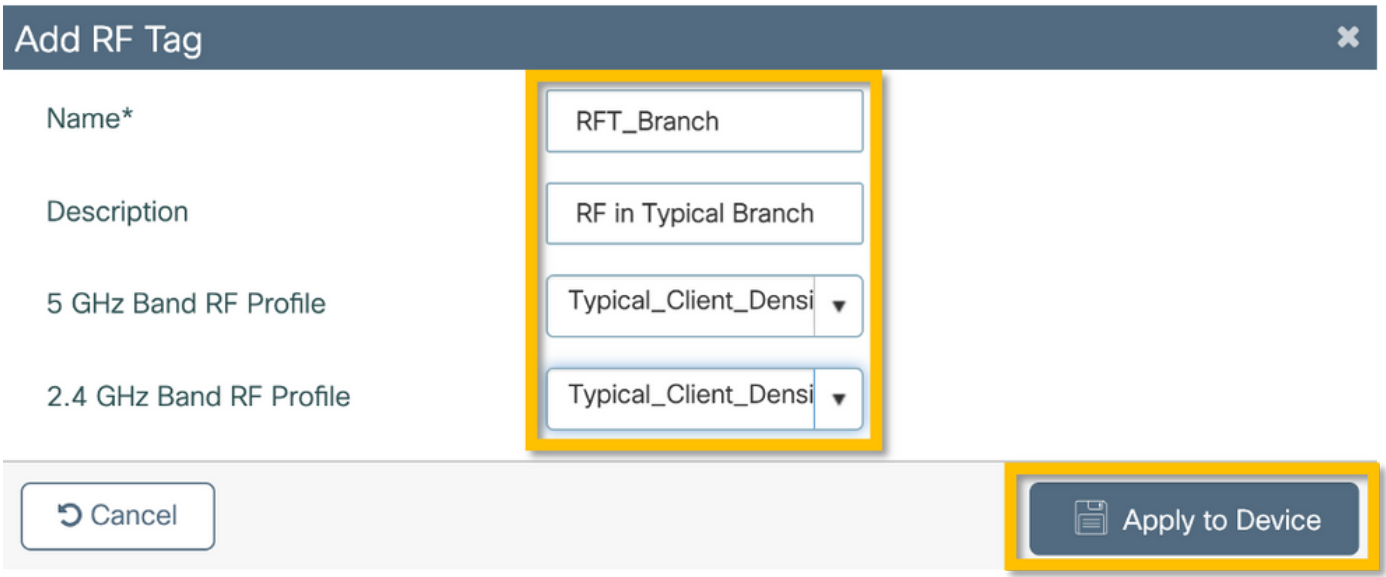

### C9800 — 為AP分配標籤

現在,已經建立了包括配置接入點所需的各種策略和配置檔案的標籤,我們必須將它們分配給接入 點。本節介紹如何根據接入點的乙太網MAC地址手動執行分配給該接入點的靜態標籤。對於產品生 產環境,建議使用Cisco DNA Center AP PNP工作流,或使用9800中提供的靜態批次CSV上傳方法  $\sim$ 

步驟1.導航到**配置>標籤和配置檔案>標籤**,選擇AP頁籤,然後選擇Static頁籤。按一下+Add並輸入 AP MAC地址,然後選擇先前定義的策略標籤、站點標籤和RF標籤。按一下Apply to Device按鈕 ,如下圖所示。

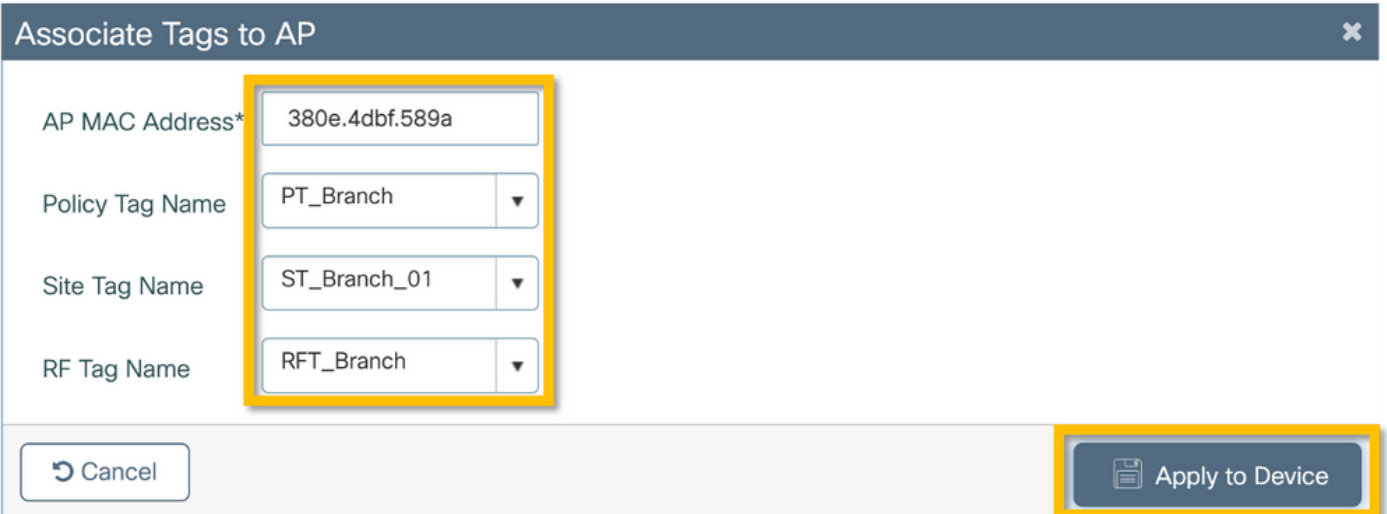

## 配置Aruba CPPM

### Aruba ClearPass策略管理器伺服器初始配置

Aruba clearpass通過OVF模板在ESXi伺服器上部署,具有以下資源:

- 2個保留的虛擬CPU
- $\cdot$  6 GB RAM
- 80 GB磁碟(必須在初始虛擬機器部署後手動新增,然後才能開啟電腦)

#### 應用許可證

通過以下方式應用平台許可證:管理>伺服器管理器>許可。新增訪問和板載

#### 新增C9800無線控制器作為網路裝置

導覽至Configuration > Network > Devices > Add, 如下圖所示。

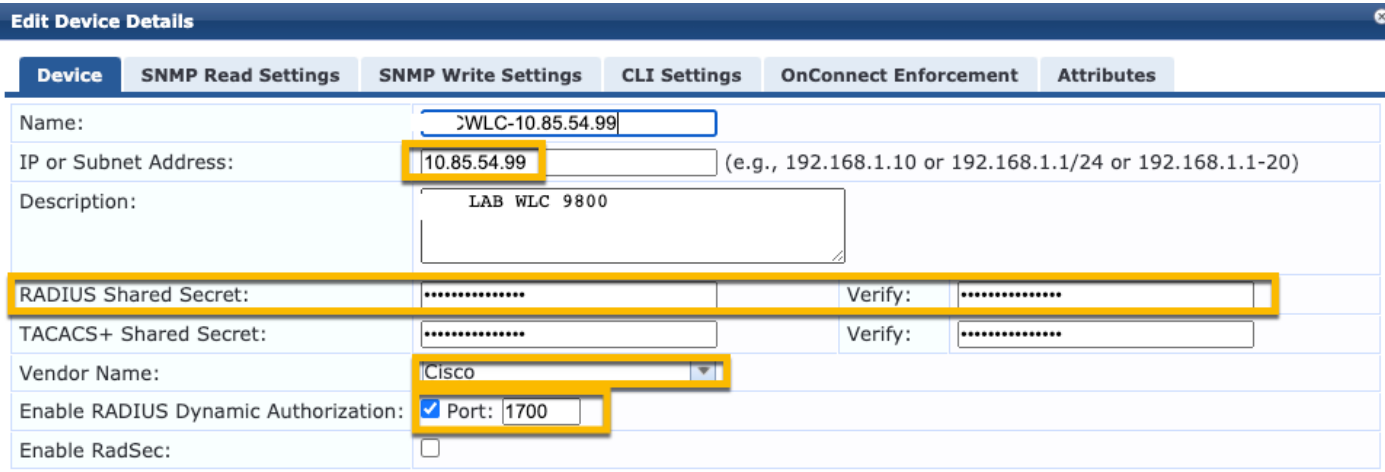

Copy Save Cancel

### 配置CPPM以使用Windows AD作為身份驗證源

導覽至Configuration > Authentication > Sources > Add。選擇型別:下拉菜單中的Active Directory,如下圖所示。

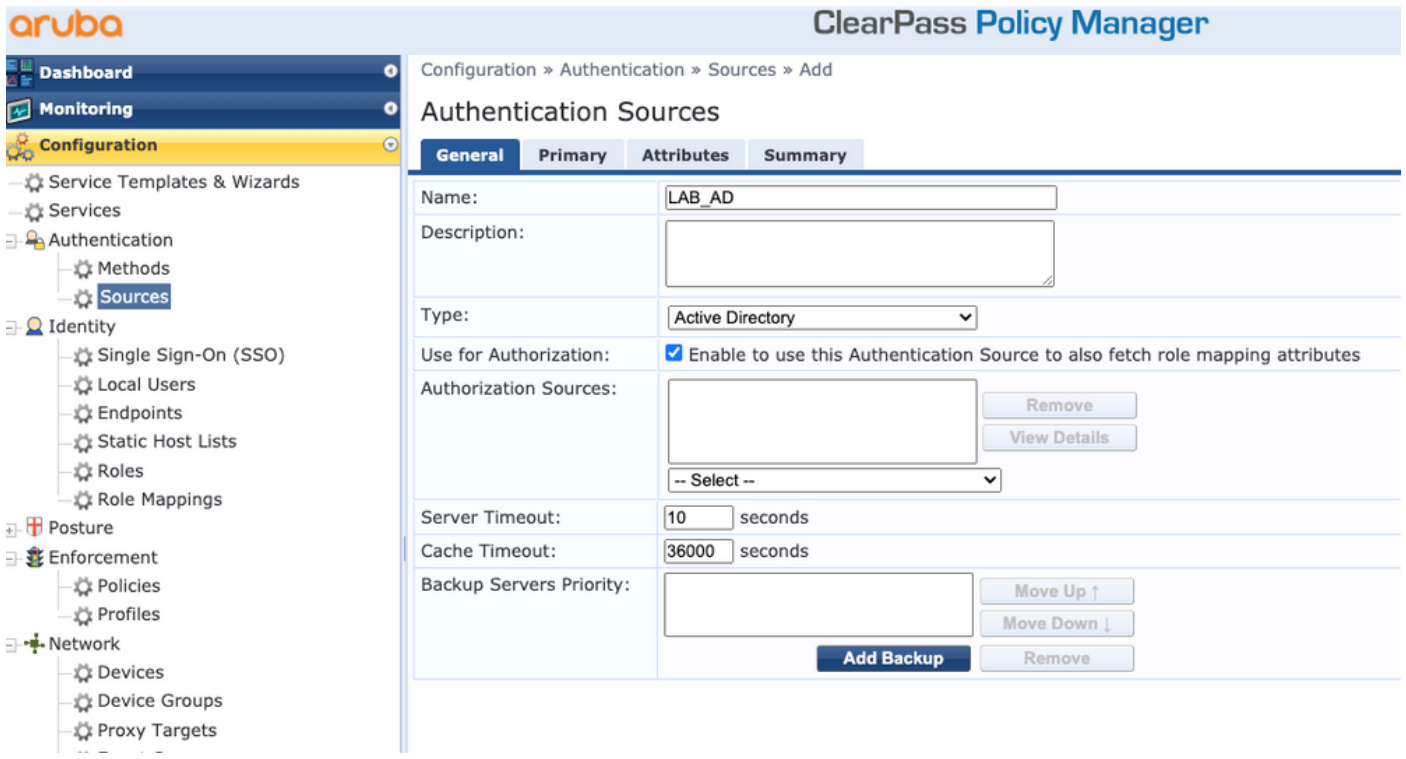

#### 配置CPPM Dot1X驗證服務

步驟1。建立與多個RADIUS屬性相符的「服務」:

- Radius:IETF |名稱:NAS-IP-Address |等於 | <IP地址>
- Radius:IETF |名稱:Service-Type |等於 | 1、2、8

步驟2.對於生產環境,建議匹配SSID名稱而不是「NAS-IP-Address」,以便多WLC部署滿足一個

#### 條件。Radius:Cisco:Cisco-AVPair | cisco-wlan-ssid | Dot1XSSID

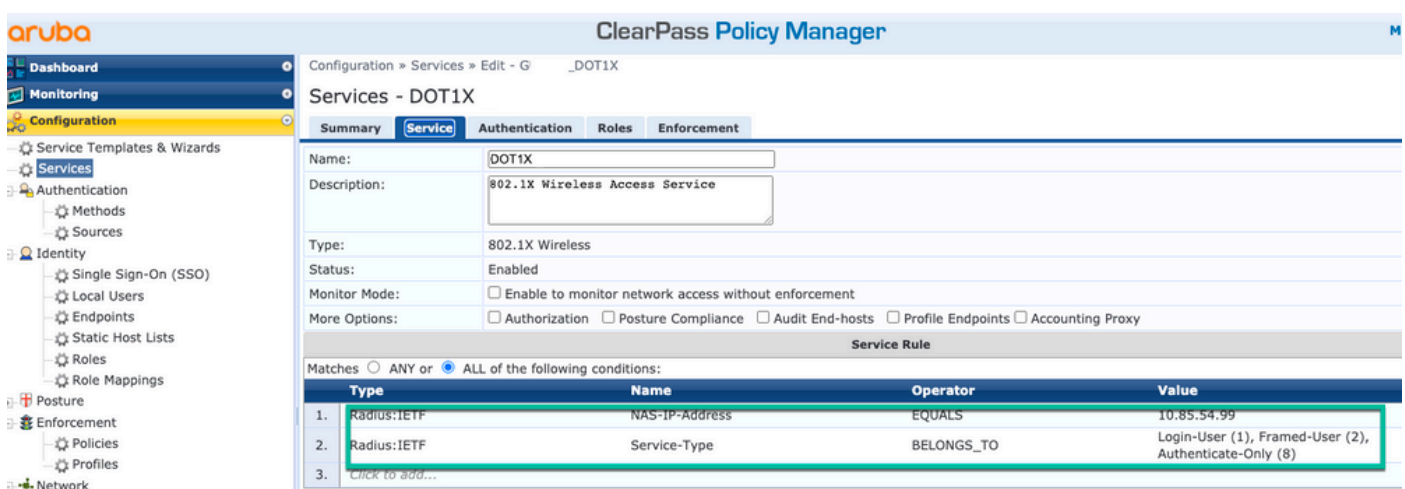

**ClearPass Policy Manager** 

#### aruba

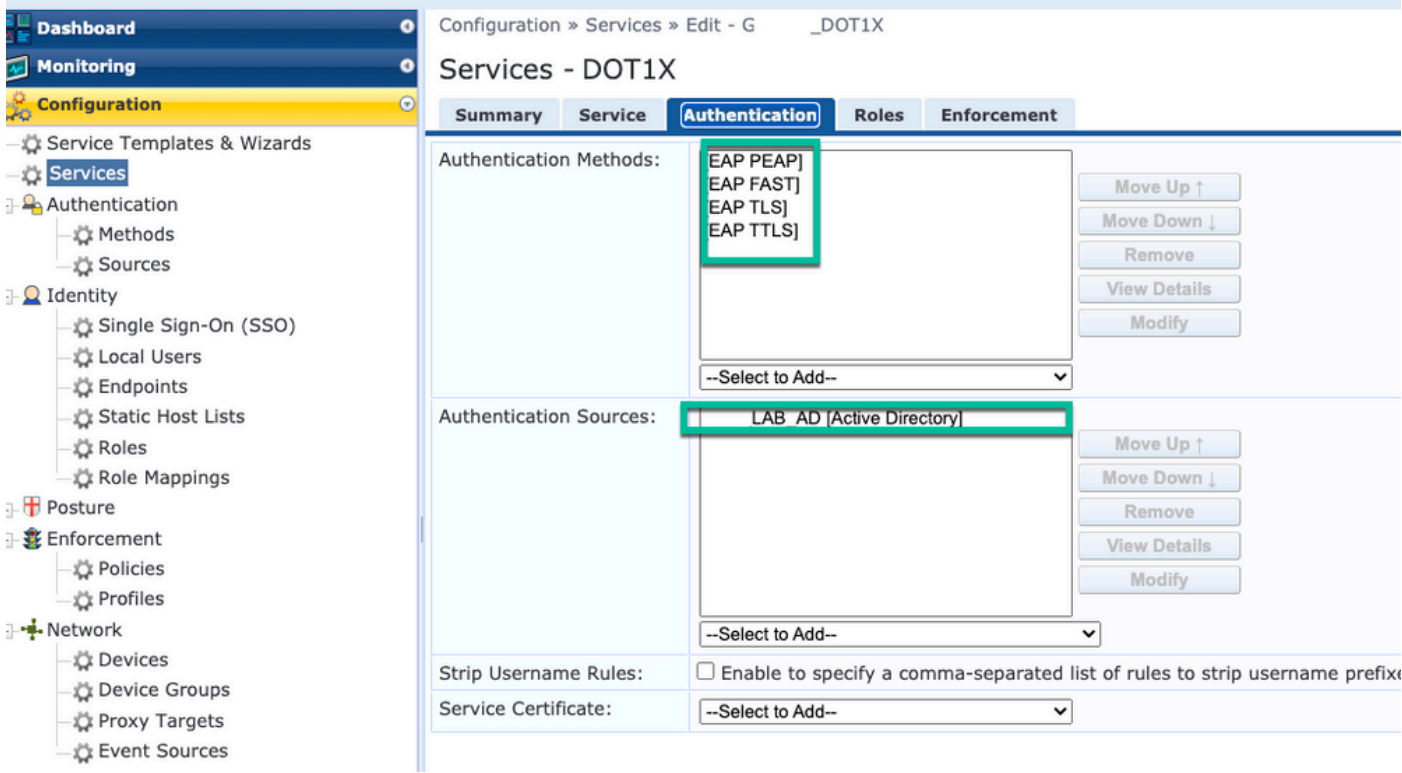

## 驗證

目前沒有適用於此組態的驗證程序。

# 疑難排解

目前尚無適用於此組態的具體疑難排解資訊。

## 相關資訊

- [思科9800部署最佳實踐指南](/content/en/us/products/collateral/wireless/catalyst-9800-series-wireless-controllers/guide-c07-743627.html)
- <mark>[瞭解Catalyst 9800無線控制器組態型號](https://www.cisco.com/c/zh_tw/support/docs/wireless/catalyst-9800-series-wireless-controllers/213911-understand-catalyst-9800-wireless-contro.html)</mark>
- <u>[瞭解Catalyst 9800無線控制器上的FlexConnect](https://www.cisco.com/c/zh_tw/support/docs/wireless/catalyst-9800-series-wireless-controllers/213945-understand-flexconnect-on-9800-wireless.html)</u>
- <u>[技術支援與文件 Cisco Systems](http://www.cisco.com/c/zh_tw/support/index.html)</u>

#### 關於此翻譯

思科已使用電腦和人工技術翻譯本文件,讓全世界的使用者能夠以自己的語言理解支援內容。請注 意,即使是最佳機器翻譯,也不如專業譯者翻譯的內容準確。Cisco Systems, Inc. 對這些翻譯的準 確度概不負責,並建議一律查看原始英文文件(提供連結)。